# 建立vSmart CLI模板以推送集中策略

目錄 簡介 必要條件 需求 採用元件 問題 解決方案 步驟 1.確認vSmarts是否處於具有穩定控制連線的CLI模式 步驟 2.建立CLI模板 步驟 3.將新CLI模板推送到vSmart 相關資訊

# 簡介

本文檔介紹一種為vSmarts建立CLI模板的簡單方法,因為需要為overlay推送集中策略。

# 必要條件

需求

這些主題的基本知識:

- SD-WAN通用解決方案概述
- vManage模板
- 集中式

採用元件

本文中的資訊係根據以下軟體和硬體版本:

- vManage版本20.6.4
- vBond版本20.6.4
- vSmart版本20.6.4

本文中的資訊是根據特定實驗室環境內的裝置所建立。文中使用到的所有裝置皆從已清除(預設 )的組態來啟動。如果您的網路運作中,請確保您瞭解任何指令可能造成的影響。

## 問題

啟用集中式策略後,可以看到錯誤消息Failed to activate policy vSmarts x.x.x.x not in vManage

# **Activate Policy**

**Failed to activate policy** vSmarts **COL**3.1 are not in vManage mode

Cancel

解決方案

步驟 1.確認vSmarts是否處於具有穩定控制連線的CLI模式

在此步驟中,您需要驗證vManage和vSmart之間的控制連線是否啟動且穩定。這是推入模板所必需 的。

導覽至vManage > Monitor > Network > vSmart。

注意:從20.9版及更高版本導航到vManage > Monitor > Devices >Smart。

#### 請注意從那時起的可達性和連通性。

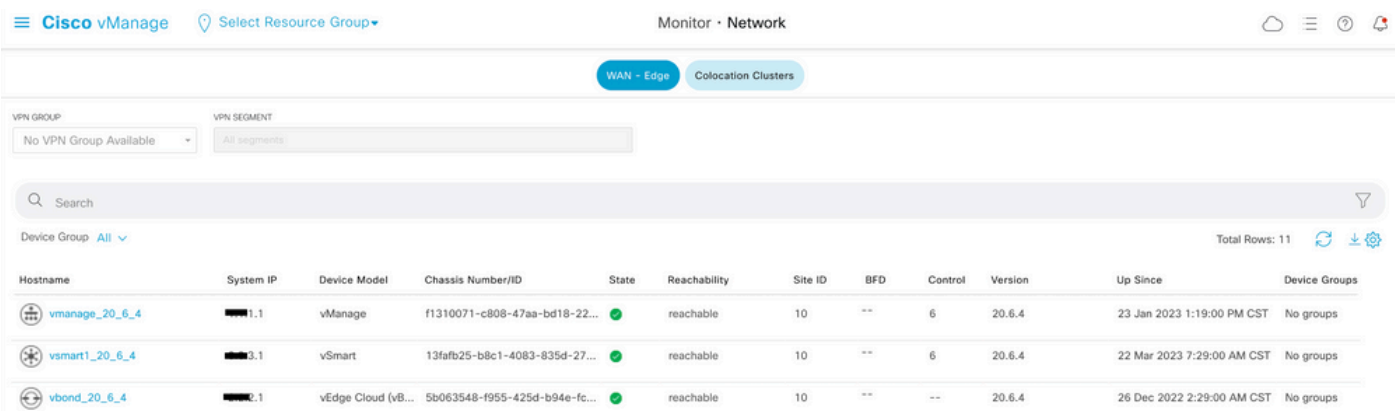

### 步驟 2.建立CLI模板

在此步驟中,您需要將運行配置從vSmart載入到CLI模板。vManage有一個選項,可將配置自動載 入到模板中。

導覽至vManage > Configuration > Templates >Create Template>CLI Template。

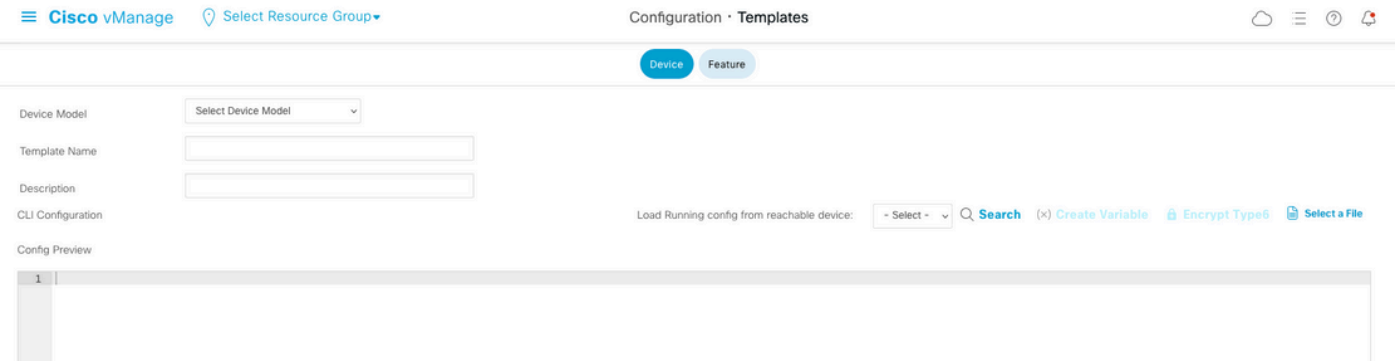

#### 填寫所有必需的模板引數作為模板名稱和說明。

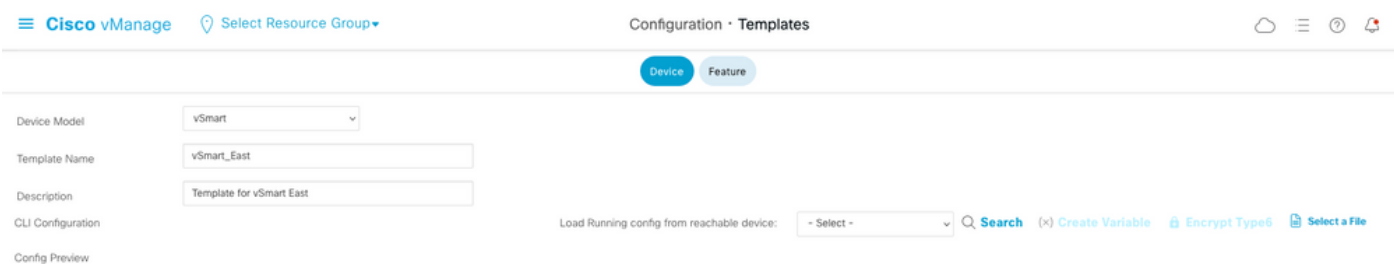

#### 按一下Next從可訪問裝置載入運行配置,選擇所需裝置的配置。

Load Running config from reachable device:

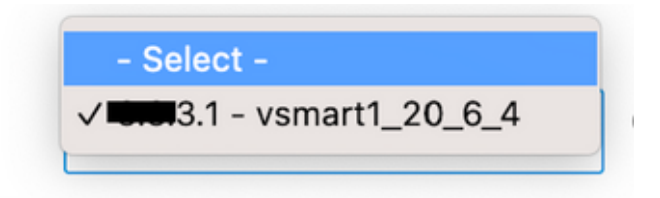

vManage會自動將運行配置從裝置載入到CLI模板。

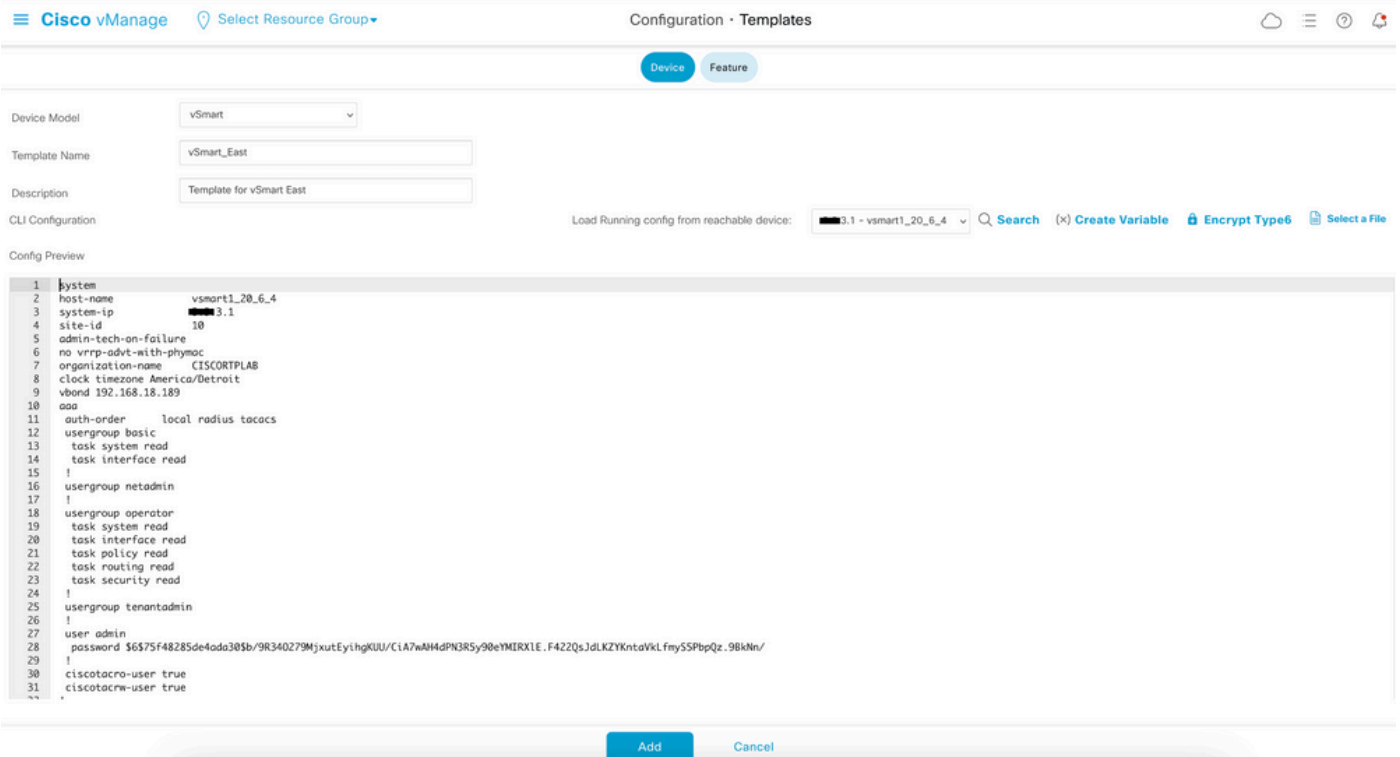

按一下Add以建立模板。

步驟 3.將新CLI模板推送到vSmart

在此步驟中,您需要將剛建立的模板推送到正確的vSmart。

導覽至vManage > Configuration > Templates > Template you shored > ... > 連線裝置。

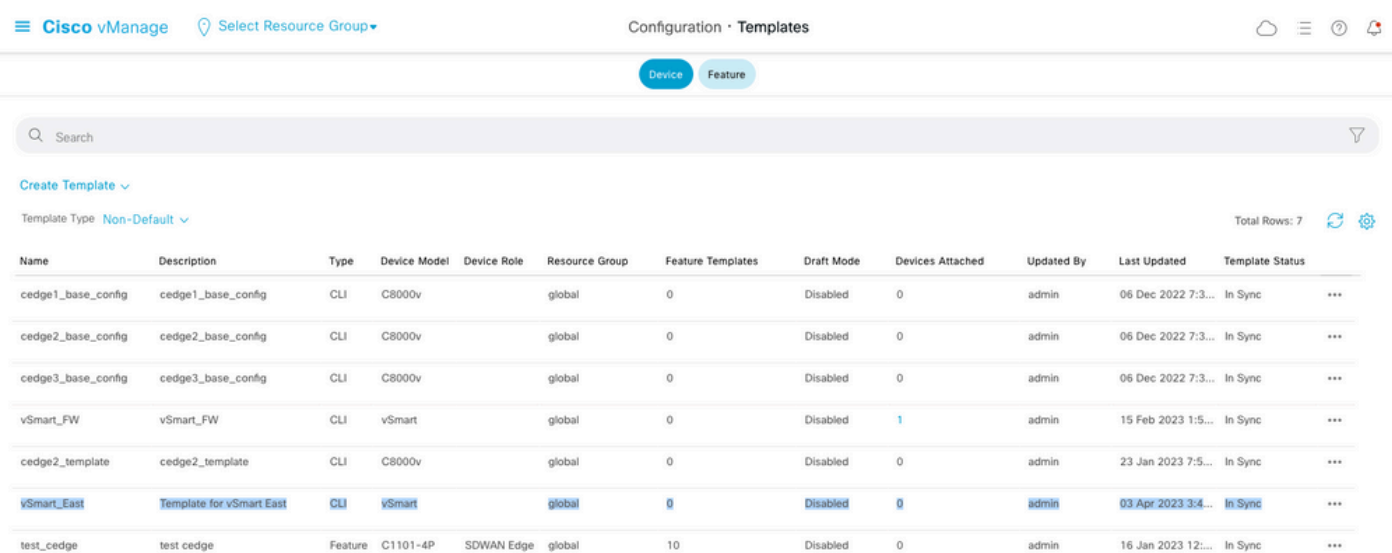

## **Attach Devices**

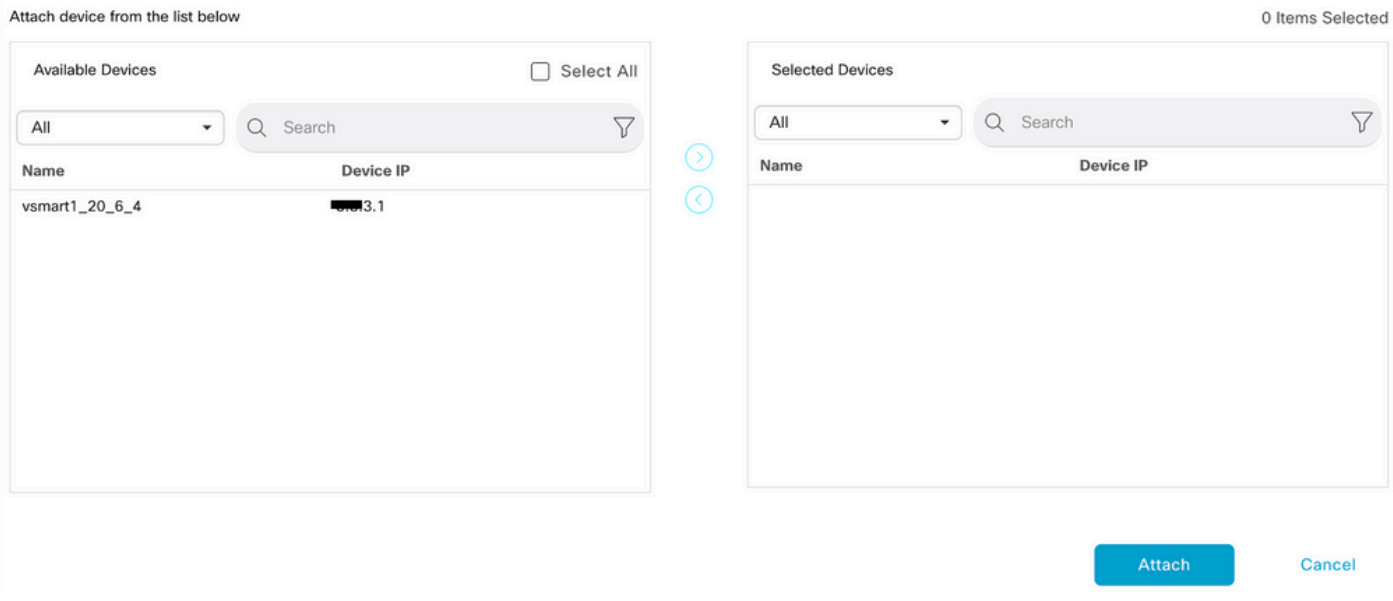

## 選擇將模板推入到的裝置,然後將其推至右側。然後,按一下Attach。

**Attach Devices** 

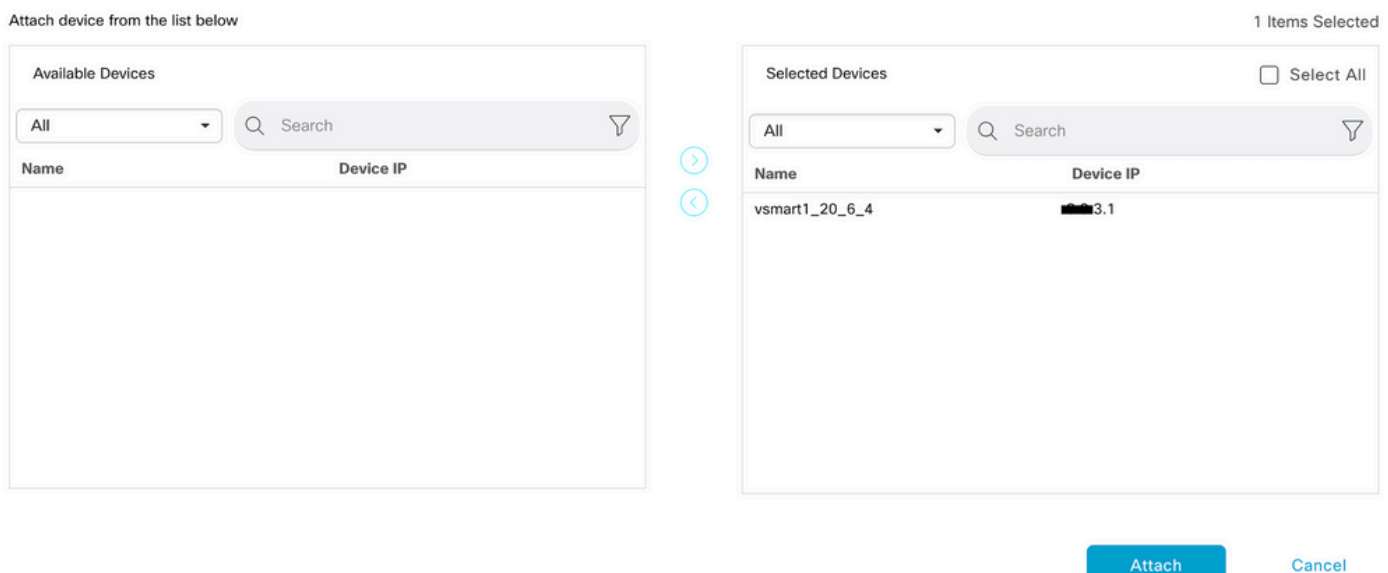

在左側,按一下vSmart Serial Number檢視配置。

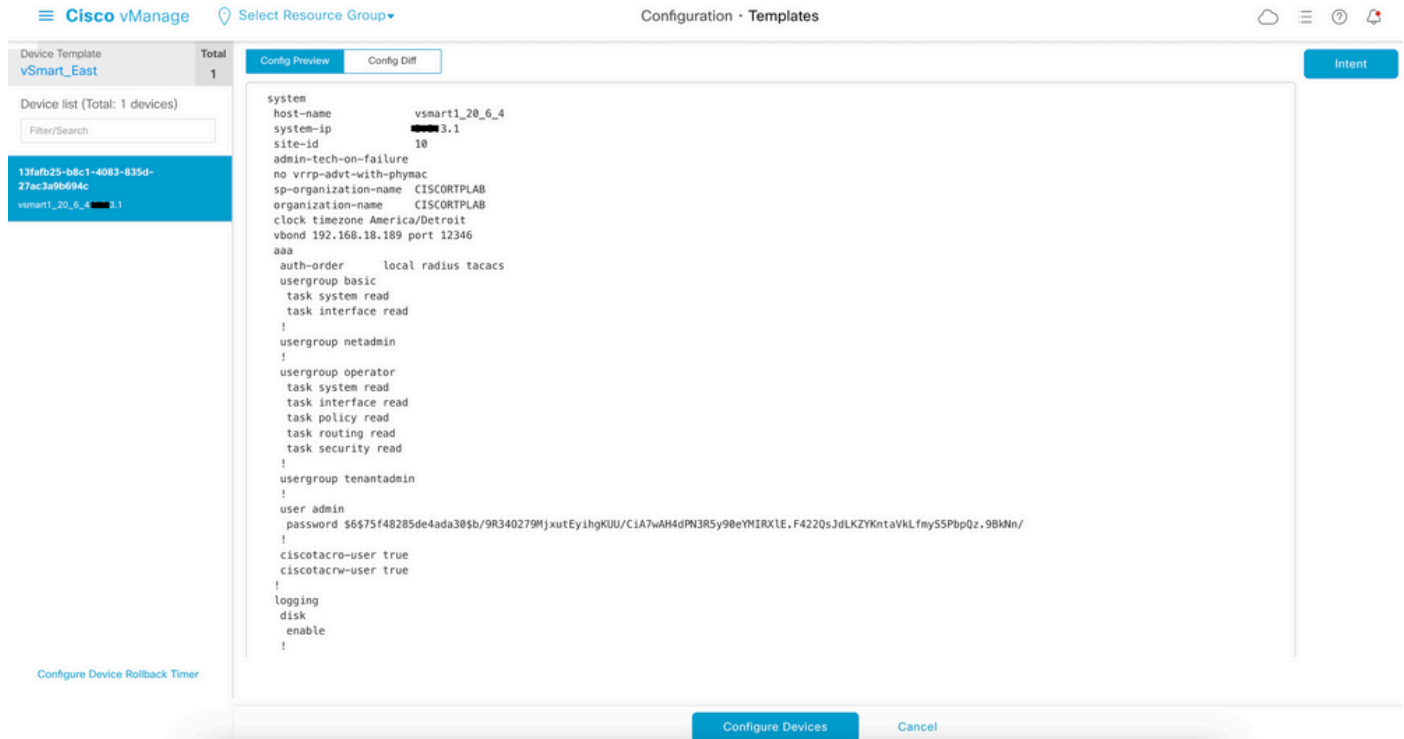

### 最後,按一下Configure Devices推送模板。

若要確認已推送模板,請導覽至vManage > Configuration > Devices > Controllers>vSmart。

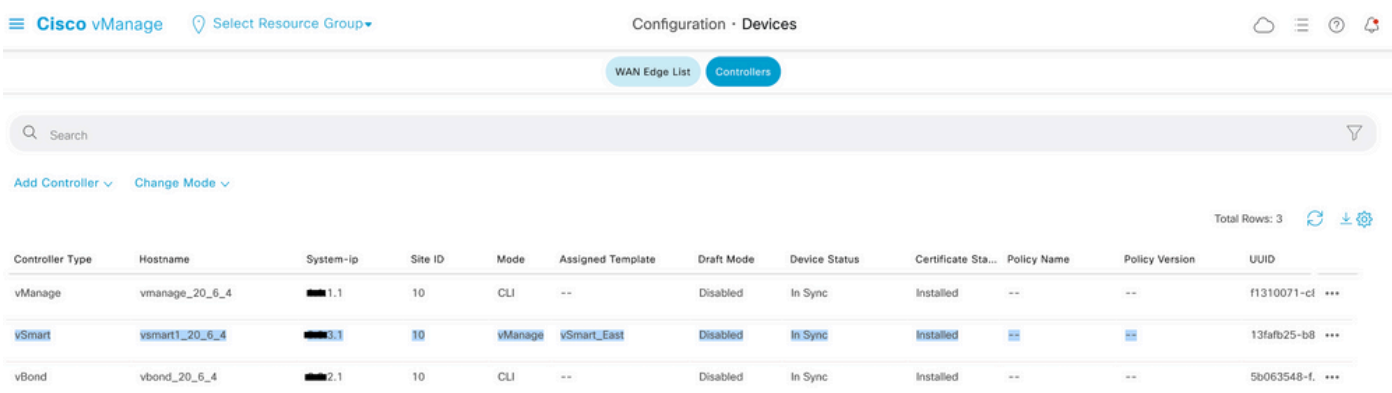

此時,您可以啟用已配置的集中策略。

# 相關資訊

[Cisco SD-WAN入門指南](/content/en/us/td/docs/routers/sdwan/configuration/sdwan-xe-gs-book/system-overview.html)

[Cisco SD-WAN策略配置指南,Cisco IOS XE版本17.x](/content/en/us/td/docs/routers/sdwan/configuration/policies/ios-xe-17/policies-book-xe/policy-overview.html)

#### 關於此翻譯

思科已使用電腦和人工技術翻譯本文件,讓全世界的使用者能夠以自己的語言理解支援內容。請注 意,即使是最佳機器翻譯,也不如專業譯者翻譯的內容準確。Cisco Systems, Inc. 對這些翻譯的準 確度概不負責,並建議一律查看原始英文文件(提供連結)。